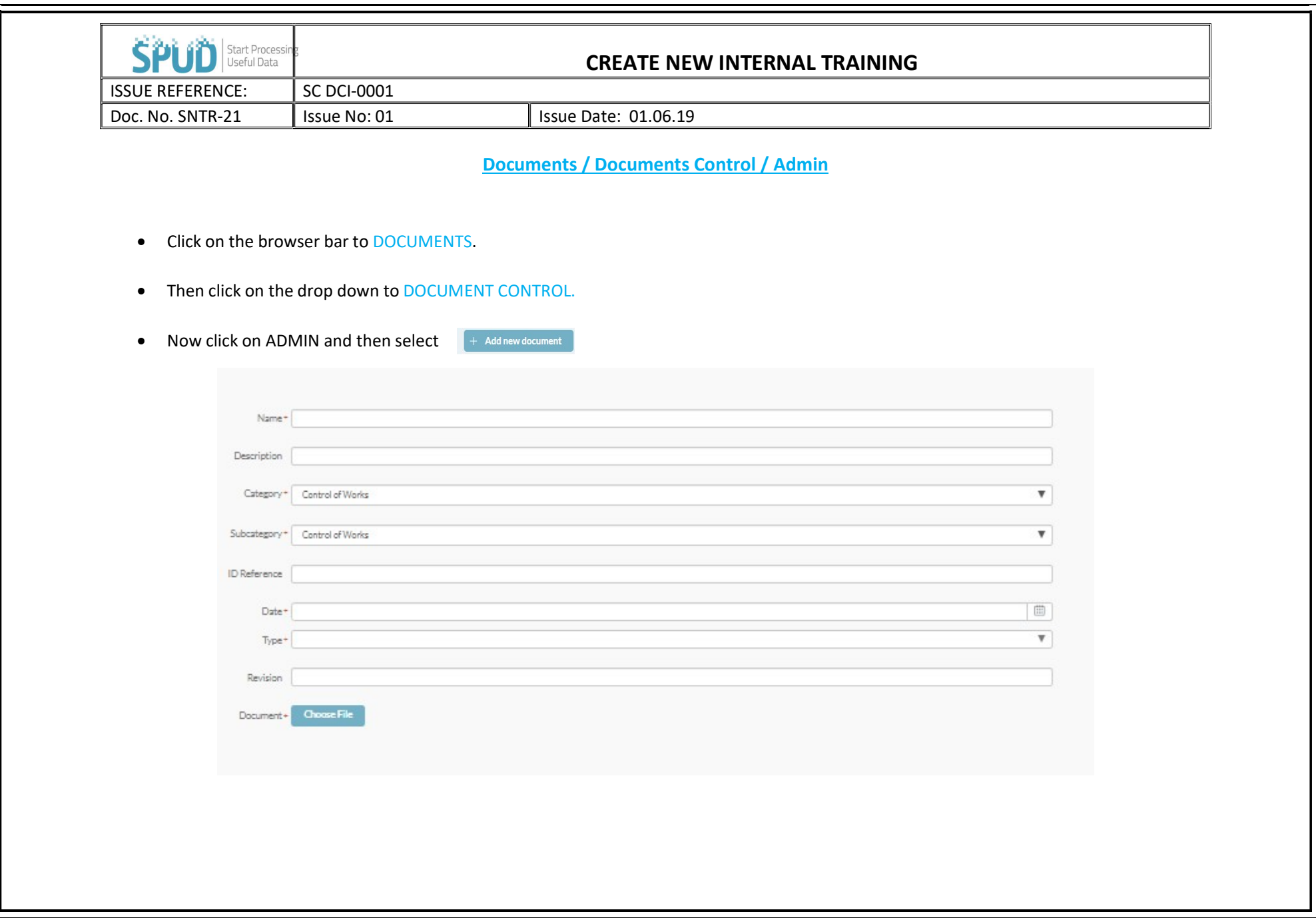

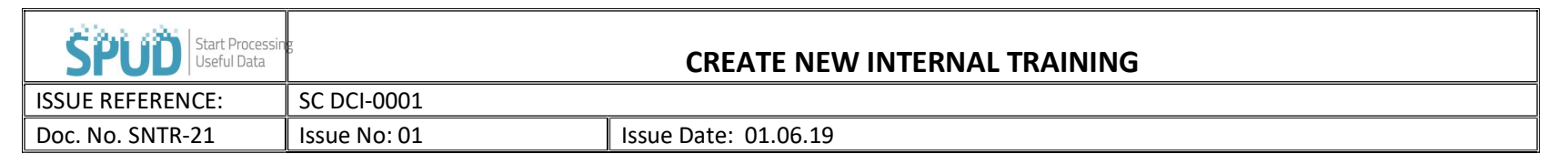

- First box is NAME of Document for example Site Induction.
- Then the second box is DESCRIPTION
- Third, this drop down is the CATEGORY example Site Training
- Fourth, this drop down then needs a SUBCATORGORY Inductions
- I.D Reference give the document a reference
- Add a date.
- Select the type example Inductions
- When this is chosen a RED box appears stating this type of document requires Questions to be added.
- Click on the Box stating ADD QUESTION, do this to get as many questions relating to the document that you require.
- Then once you have input the question in QUESTION CONTENT a drop-down box will appear with TEXT. The text box allows you to put in an answer.
- Next to the TEXT box you will see a TICK BOX appear beside the answer options, you'll need to identify the correct answer.
- The last stage is to download your DOCUMENT, click on DOCUMENT- Choose File

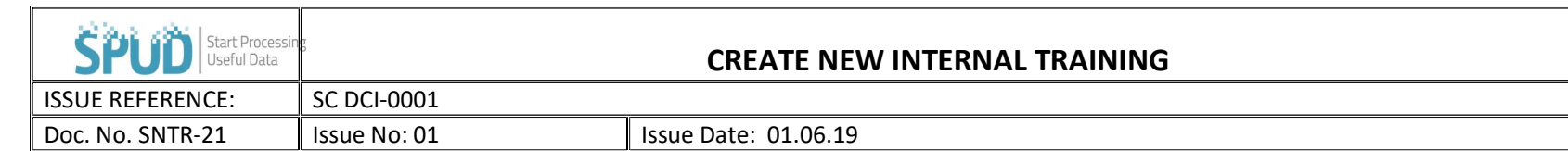

- This would be a document you have pre-populated and set out for example, RAMS, this would already be on your computer allowing you to download to bring over to this screen.
- This then is set up ready to be used and completed.
- At any time, you can EDIT and DELETE again giving you control of your own documents.
- This can be done on the DOCUMENTS tool bar then drop down to DOCUMENTS CONTROL. Click on the List of Documents option on the righthand side of the page
- This page shows all the documents you have set up, tick the document and on the right-hand side click on the three dots. This will allow you to edit, delete or download any of the documents.